## **Fees Collection Points to remember**

In brief you can know what all you can see in Fee payment menu.

Select Class , Section and Student. You will see **left** menu as shown below

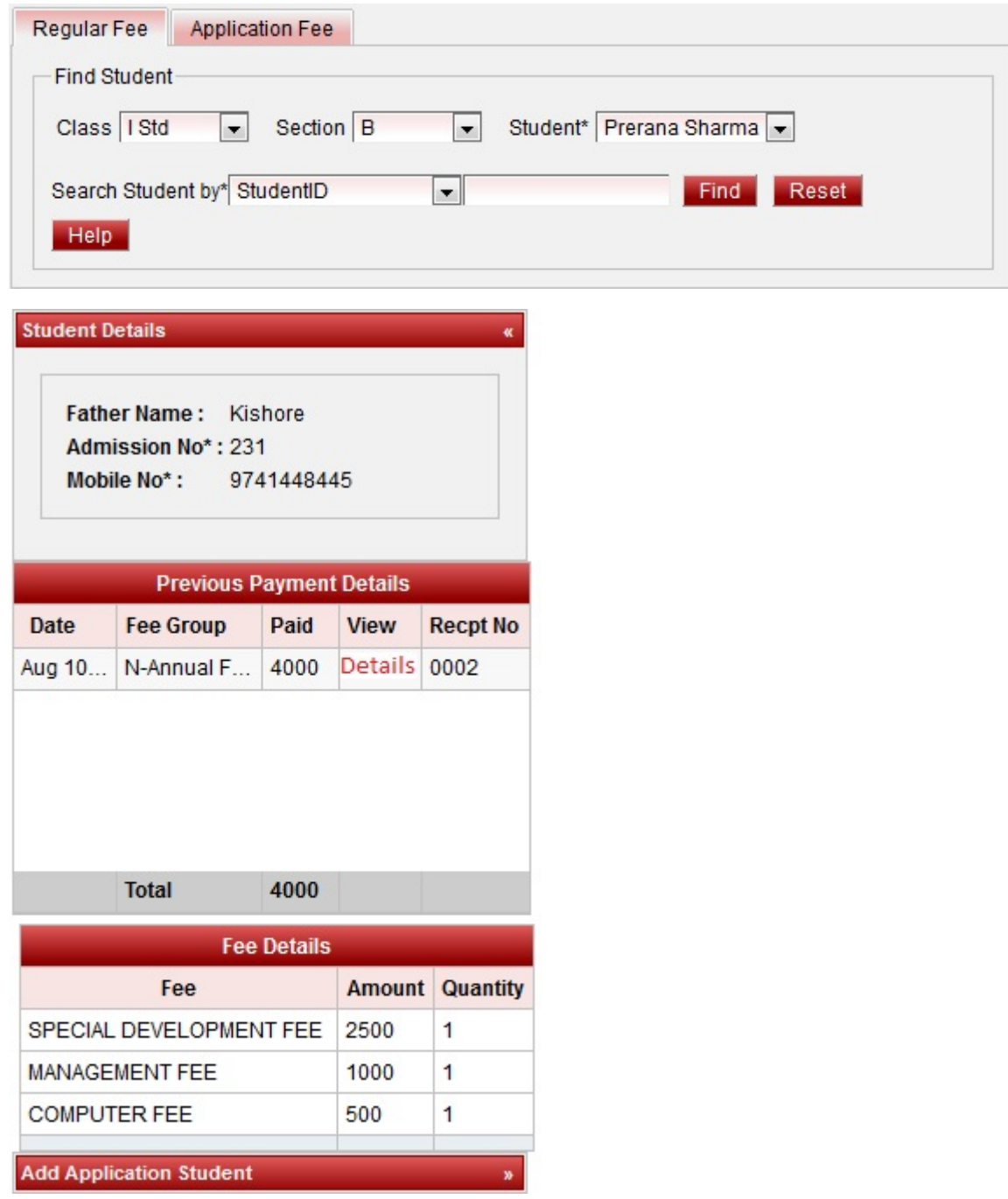

You will see ,

- 1. Student details like Father name, admission no, mobile No.
- 2. If no payment is made for the student, Previous Payment details table will be blank. In the Example of  $\underline{h}$ w to make fee payment we had made annual payment. Therefore you are able to see record of N-Annual Fee payment. This will help you in verification of payment made before.
- 3. To view the types of fee grouped under N-Annual Fee. Click on **Details** in Previous payment table.
- 4. Fee Details table will be filled as shown in the figure.
- 5. You will know about Add Application student in Application Students.

Click on Help, you will see a panel opened with below information which helps in guiding you for doing fee payment.

Error rendering macro 'viewdoc' : The viewfile macro is unable to locate the attachment "feepayment\_help.docx" on this page